# **5.4 Gradationsdialog**

## **Gradationskurven**

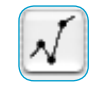

"Gradation" bezeichnet das Verhältnis von Eingabe zu Ausgabe. Die Tonwerte einer Vorlage werden im Zusammenspiel von Licht-Tiefen-Punkten und Gradation so optimiert, dass eine möglichst brillante Bildinformation das Resultat ist. Vielfach wird, aus falschem Verständnis heraus, der Fehler gemacht, über Helligkeits- und Kontrastregler eine Vorlage zu optimieren – das führt meist zur Verschlechterung der Information.

Die richtige Vorgehensweise zur Bildoptimierung kann in folgenden Punkten zusammengefaßt werden:

- **1. Licht / Tiefe setzen**
- **2. Gradation optimieren**
- **3. Selektive Farbkorrektur**
- **4. Größe festlegen**
- **5. Schärfe setzen (Unschärfe Maske)**

Wird über Helligkeit oder Kontrast geregelt, ist die Gefahr groß, dass die Lichter "aufreißen" und die Tiefen "zulaufen". Aus diesem Grunde sollte der Helligkeitsregler bei Bildoptimierungen möglichst nicht angefaßt werden.

## **Gradationsdialog**

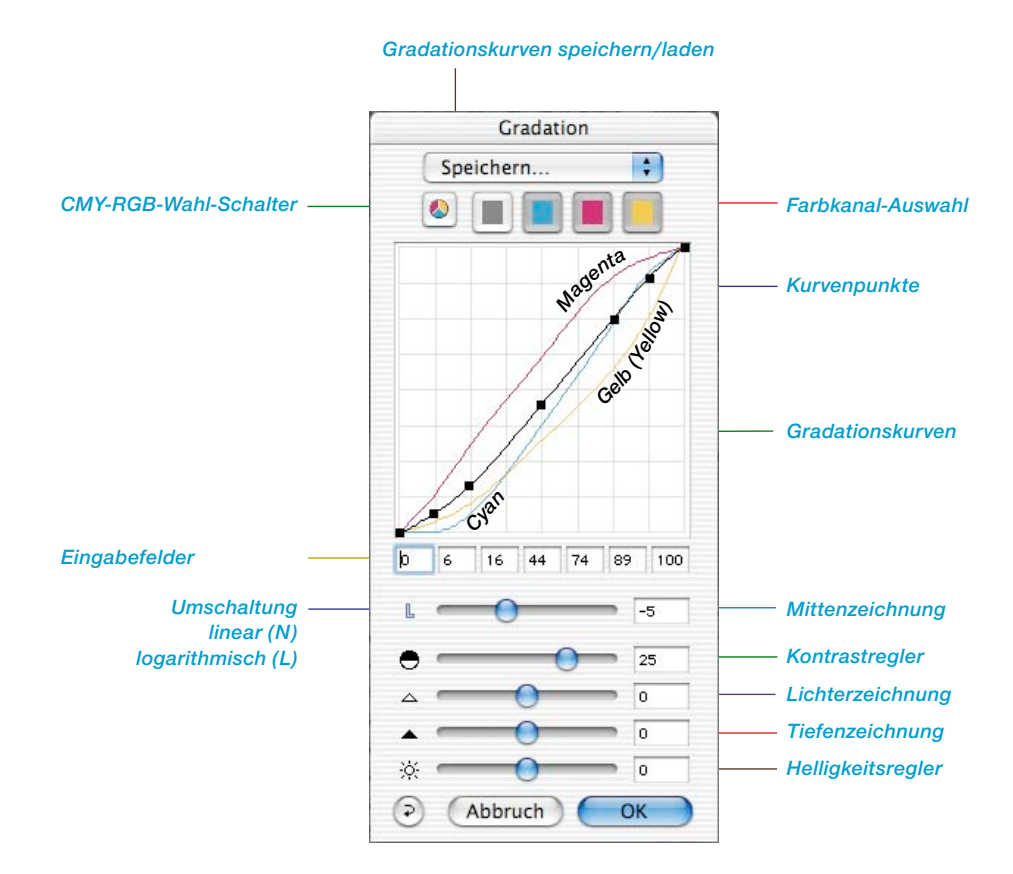

### **Gradationsdialog in** *SilverFast…SE***-Versionen**

Der Dialog ist in allen *SE*-Versionen von *SilverFast* stark vereinfacht und eher auf die Bedürfnisse und den Kenntnisstand von Einsteigern zugeschnitten.

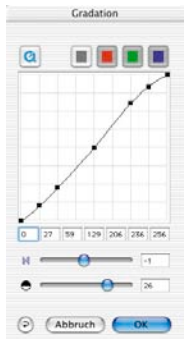

## **Gradationskurven verändern**

Gradationskurven können auf vier Arten verändert werden:

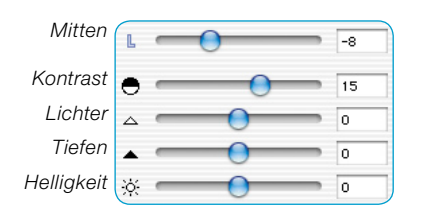

#### **a. Über die Schieberegler**

Über die Schieberegler kann die Gradationskurve bequem verändert werden. Dabei werden die Zahlen in den Eingabefeldern, oberhalb für die Kurvenpunkte und seitlich rechts, für die Reglerstellung aktualisiert. Die Reglerstellung kann auch über Zahleneingabe in die Eingabefelder jeweils rechts vom Regler realisiert werden.

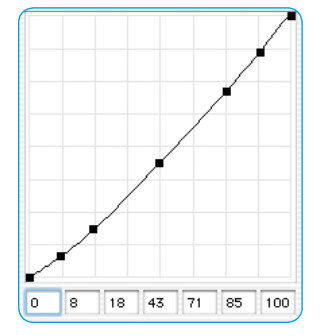

#### **b. Über das Verschieben der Kurvenpunkte**

Die Kurvenpunkte der Gradationskurve können mit der Maus verschoben werden. Dabei werden die Zahlen in den Eingabefeldern unterhalb der Kurvenpunkte aktualisiert.

### **c. Über die Eingabe von Werten in die Eingabefelder**

Durch Veränderung der Zahlen in den fünf Eingabefeldern können die Kurvenpunkte entsprechend verschoben werden.

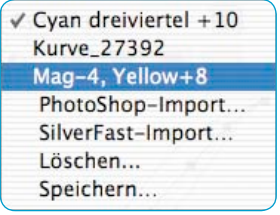

### **d. Über den Aufruf gespeicherter Gradationskurven**

Durch Aufruf gespeicherter Gradationskurven aus der Kurvenliste werden diese sofort wirksam.

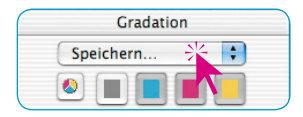

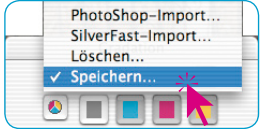

#### **Gradationskurven speichern**

Gehen Sie im Gradationskurven-Dialog auf das Aufklapp-Menü oberhalb der Farbkanal-Knöpfe und dort auf "Speichern". Das nebenstehende Fenster erscheint und bittet Sie, einen Namen für die Kurve einzugeben.

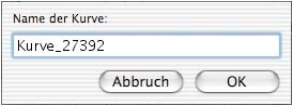

## **Gradationskurven löschen**

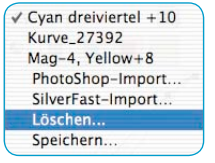

Um eine Gradationskurve aus der Liste zu löschen, gehen Sie auf "Löschen" und wählen dann in der Kurvenliste die Kurve an die zu löschen ist. Es könne auch mehrere oder alle Kurven selektiert werden. Mit einem Klick auf den Knopf "Löschen" werden die Kurven entfernt.

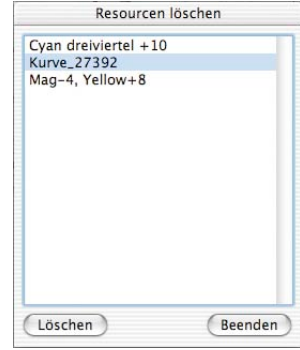

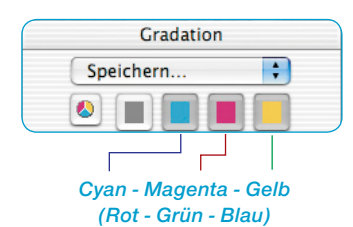

#### **Gradationskurven-Kanal**

Einen einzelnen Gradationskurven-Kanal, z. B. Magenta, wählen Sie über das Anklicken des entsprechenden Farbicons. Sie können nun den einzelnen Kanal editieren. Sind alle Kurven (das schwarze Icon) angewählt, können Sie alle zusammen verschieben, trotz vielleicht unterschiedlicher Kurven.

Um zwei Kanäle gleichzeitig zu verändern, müssen Sie den zweiten Farbknopf bei gedrückter "Shift"-Taste anklicken.

#### **Gradationskurven-Punkte deaktivieren**

Um Gradationskurven ohne den begrenzenden Einfluß schon vorhandener Kurvenpunkte verändern zu können, wurde die Möglichkeit eingebaut, jeden der vorhandenen Kurvenpunkte zu deaktivieren.

Im folgenden wird der Einfluß einer Kurvenveränderung ohne (Bild links) und mit (Bild rechts) deaktivierten Kurvenpunkten sichtbar.

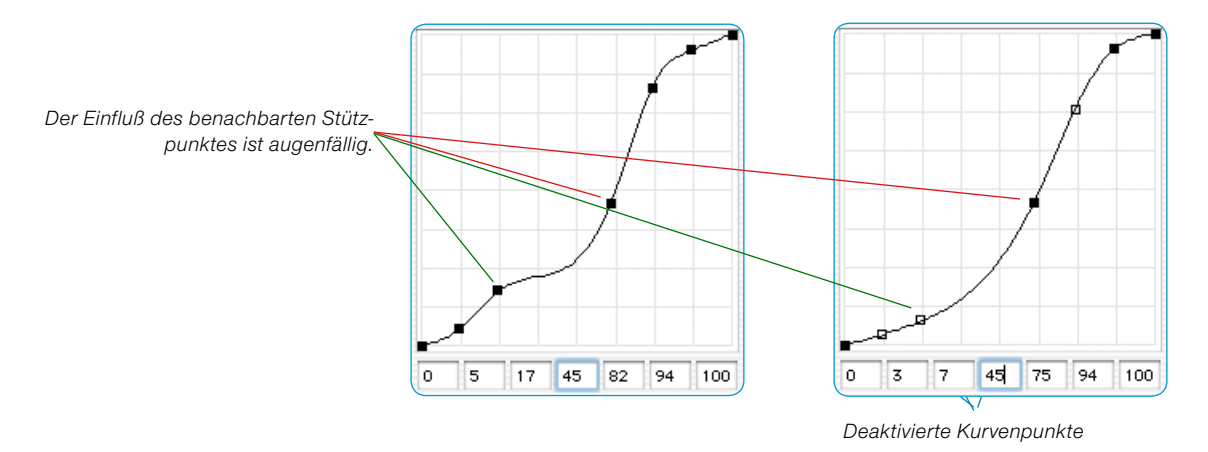

Um einen Kurvenpunkt zu deaktivieren, drücken Sie die "Alt"-Taste und klicken auf den entsprechenden Kurvenpunkt – er erhält eine schwarze Outline.

Um einen Kurvenpunkt wieder zu aktivieren, drücken Sie nochmals die "Alt"-Taste und klicken wieder auf den Kurvenpunkt – er wird wieder weiß (oder schwarz).

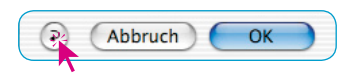

#### **Kurvenpunkt-Reset**

Durch Drücken auf den "Reset"-Knopf im Gradationsdialog werden die Kurven zurückgesetzt und die deaktivierten Kurvenpunkte wieder aktiviert.

#### *Steuerungen der Kurvenpunkte:*

#### *Punkt aktivieren/deaktivieren*

*Mac+Win: Klick bei gedrückter "Alt"- Taste auf einen Kurvenpunkt schaltet ihn aktiv (schwarz gefüllt) oder passiv (leer).*

#### *Punkt vertikal verschieben*

*Mac: Klickziehen bei gedrückter "Ctrl"-Taste hält die X-Koordinate konstant. Verschiebung ist nur in Y-Richtung möglich. Win: Klickziehen und anschließendes Drücken der "Alt"-Taste hält die X-Koordinate konstant. Verschiebung ist nur in Y-Richtung möglich.*

#### *Hottrack in vertikaler Richtung*

*Mit gedrückter "Befehls"- und "Ctrl"- Taste ("Strg" + "Alt" bei Win) wird die Hottrack-Verschiebung für einen Punkt nur in vertikaler Richtung ausgeführt.*

#### **Hottrack Gradation**

In allen *SilverFast* Plugins gibt es ab der Version 5 verbesserte Steuerungsmöglichkeiten der Kurvenpunkte im Gradationsdialog.

Ist beim Ziehen der Kurvenpunkte (Trackpunkte) im Gradationsdialog, die "Befehls"-Taste ("Strg"-Taste bei Windows) gedrückt, dann wird der angeklickte Kurvenpunkt automatisch aktiv und alle anderen Kurvenpunkte (außer 0% und 100%) passiv geschaltet.

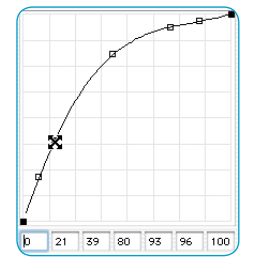

Nach dem Ziehen wird der Originalzustand der aktiven und passiven Punkte wieder hergestellt.

Bei gedrückter "Ctrl"-Taste ("Alt"-Taste bei Windows) läßt sich der angeklickte Kurvenpunkt nur noch in vertikaler Richtung verschieben.

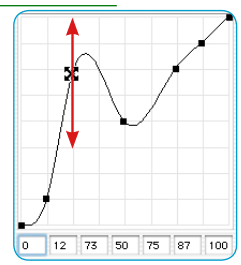

#### **Zustand der Gradationspunkte (an/aus) merken**

In allen *SilverFast* Plugins wird ab der Version 5 der zuletzt eingestellte Zustand der einzelnen Trackpunkte der Gradationskurve bis zur nächsten Änderung gespeichert. Der Zustand der aktiven (schwarz gefüllt) oder passiven (leeren) Trackpunkte bleibt erhalten und ist auch nach dem Neustart weiter verfügbar.

#### **Erweiterte Gradationskurven**

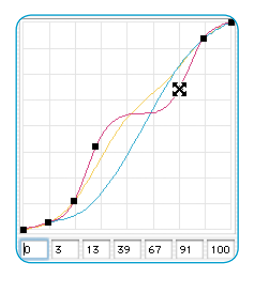

Erweiterte Gradationskurven ermöglichen es, komplexe Kurven zu erstellen.

Die Gradationskurven-Punkte können frei vertikal und horizontal verschoben werden. Damit können selbst komplexeste Gradationskurven für schwierigste Vorlagen erzeugt werden.

## **Photoshop-Gradationskurven laden**

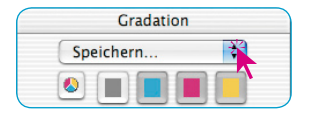

Gradationskurven, die von Photoshop erzeugt worden sind, können über den Import/Speichern-Dialog (oberhalb der Farbkanal-Knöpfe) geladen werden.

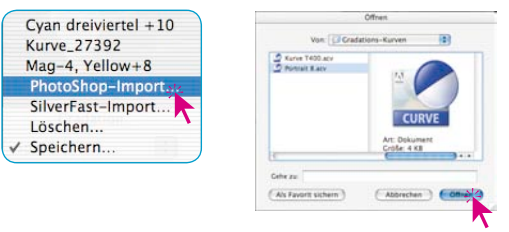

### **Gradationskurven-Auswahl**

Aus einer bestehenden Auswahl können Gradationskurven geladen werden. Jederzeit können weitere selbst generierte Kurven über den Import/Speichern-Dialog (oberhalb der Farbkanal-Knöpfe) hinzugefügt werden.

#### **Lineare und logarithmische Mitten**

Der Mittenregler ist der wichtigste Regler, um die richtige Helligkeitsverteilung zu erreichen. Für normale Bilder reicht eine Mittenkorrektur aus, um eine vernünftige tonale Balance zu erzielen. Wenn jedoch ein Bild viele Schatten im Dreiviertelton hat, ist es notwendig, eine andere Kurve zu benutzen, um Korrekturen im Dreiviertelton-Bereich zu erzielen.

Um Korrekturen in diesem Bereich machen zu können, klicken Sie auf das "N" an der linken Seite des Mittenreglers und das "N" wird zu einem "L". Die Gradationskurve zeigt nun aufhellende Wirkung im Dreiviertelton.

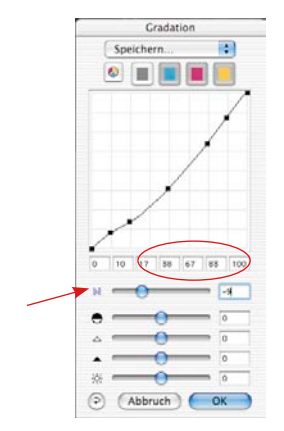

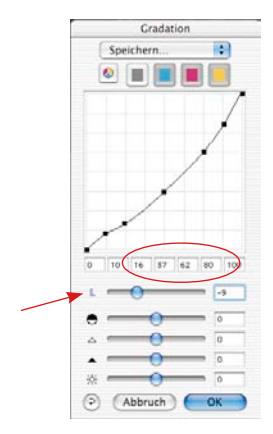

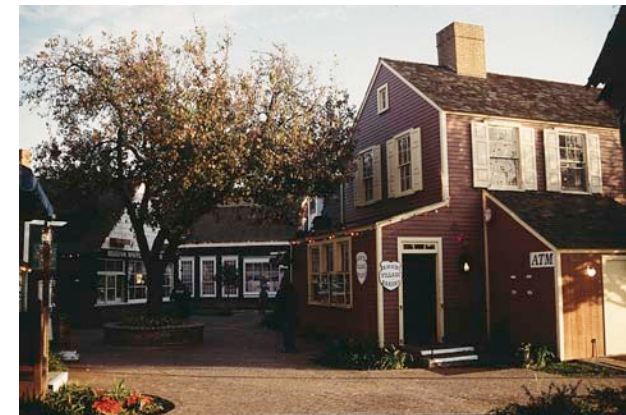

*Normale, lineare Mittenkurve Mit normaler Mittengradation*

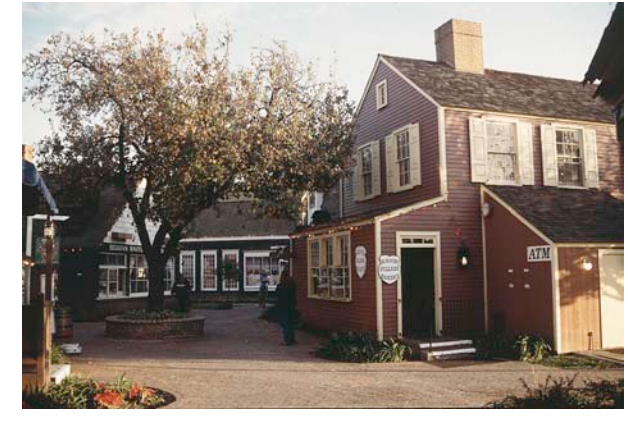

*Logarithmische Mittenkurve Mit logarithmischer Mittengradation*